Member school are now able to edit their Online Member Profile. This data includes:

- School Name
- Address
- Phone & FAX
- Team Names
- Team Colors
- School Contacts including all Coaches
- Annual Enrollment Information
- Annual Sport Participation Selection

To access this Member Information please follow the instructions below:

On a desktop computer look on the right had side of the web page or if on a cell phone scroll up to find the section below to log into the website with your School Admin Account.

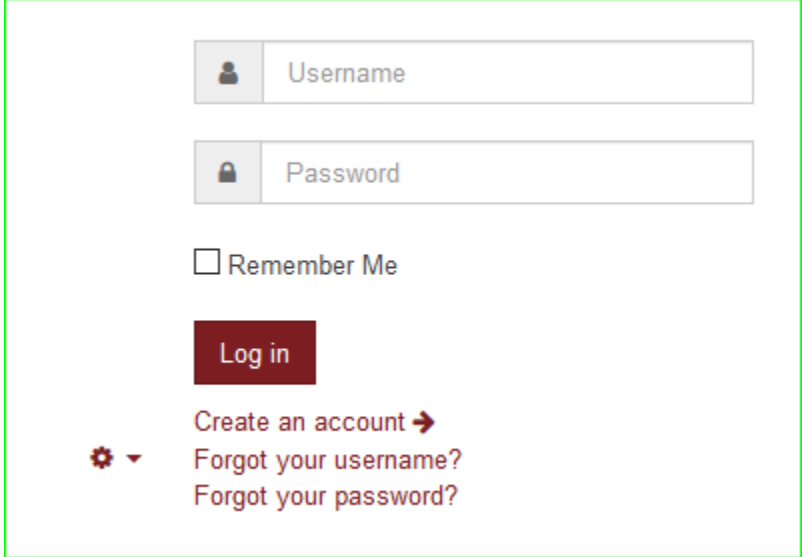

If your account does not work or If you have trouble accessing the new Member School Information or need help please contact me via email at [geff@americana.com](mailto:geff@americana.com) or by phone 618.267.9009

After you successfully log into the site you should see a message similar to below:

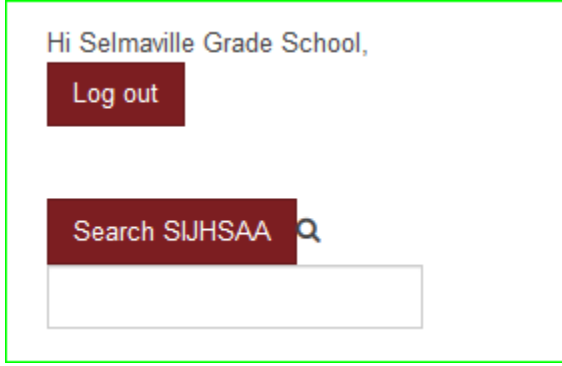

To get to the Member School Info scroll down and find the **User Menu** like below:

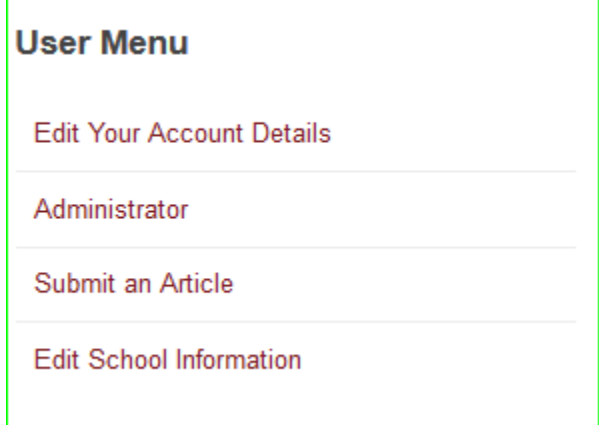

Click on the last item **Edit School Information** and you will see the following:

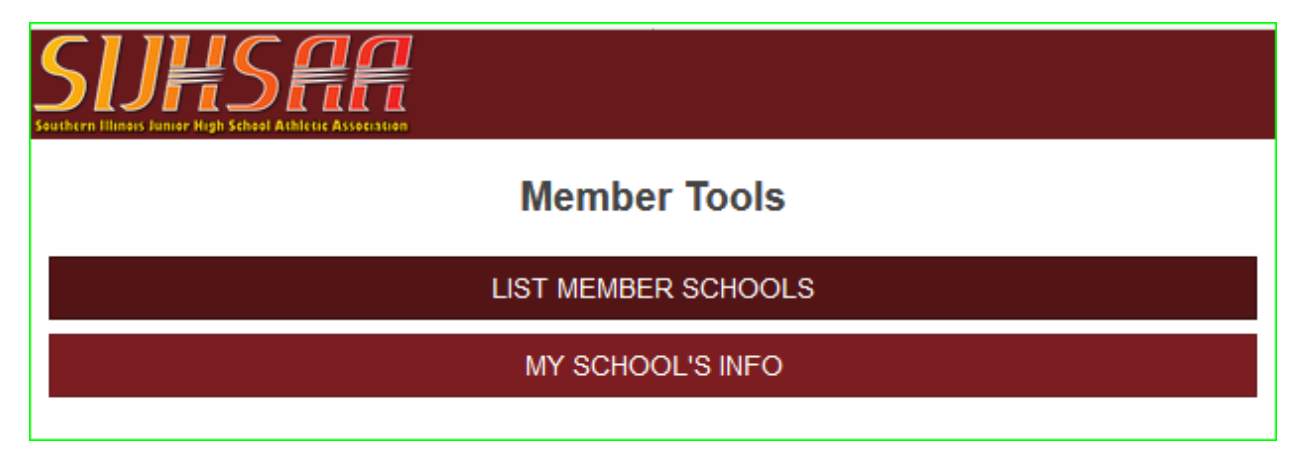

Click on **MY SCHOOL'S INFO** to get to the information page similar to below:

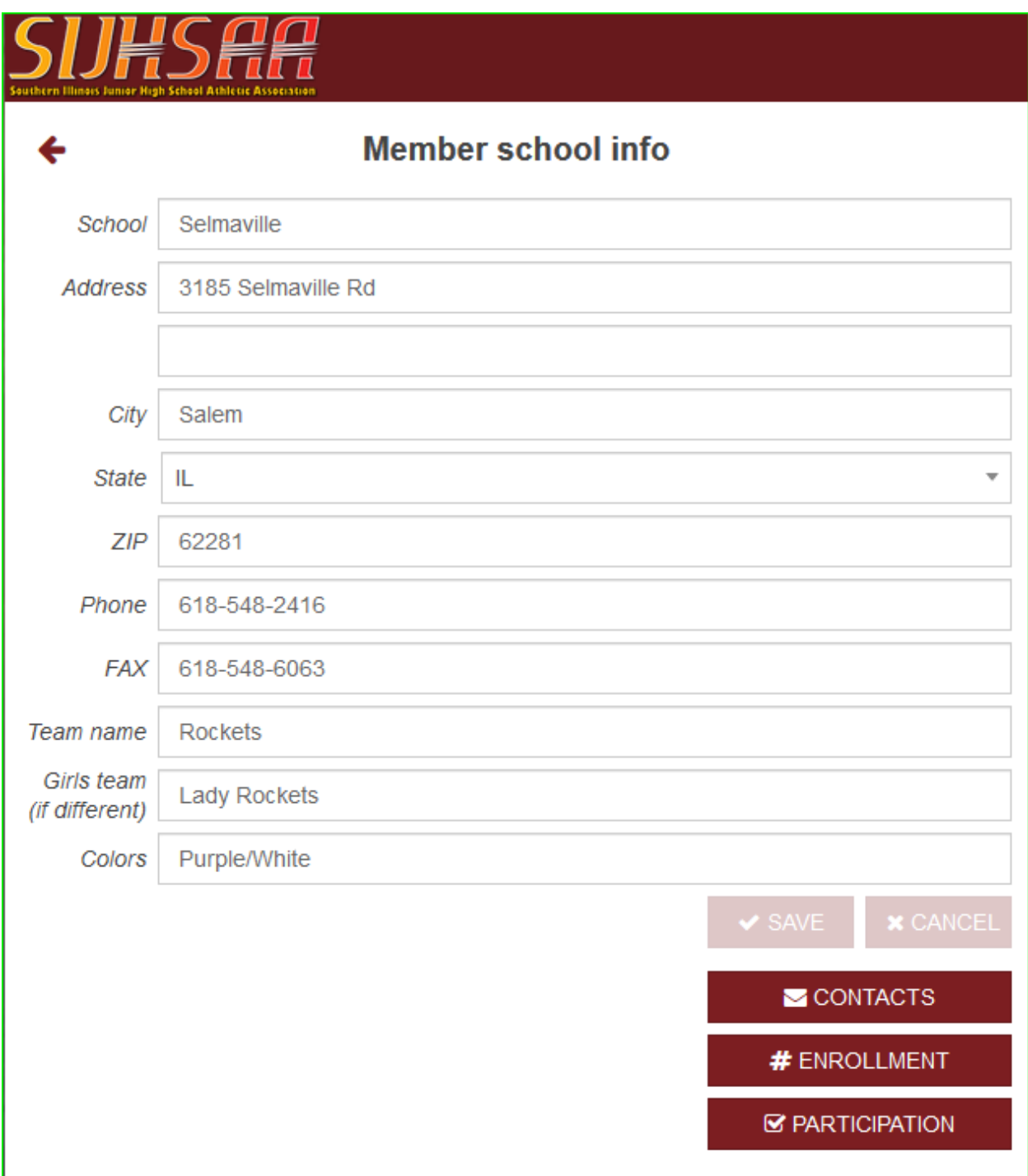

Here you can change the school name, address, phone numbers, Team Names and Colors or go to the CONTACTS, ENROLLMENT OR PARTICIPATION pages.

### **CONTACTS**

To change or add Contacts including team coaches click on **Contacts** and you will see the page below:

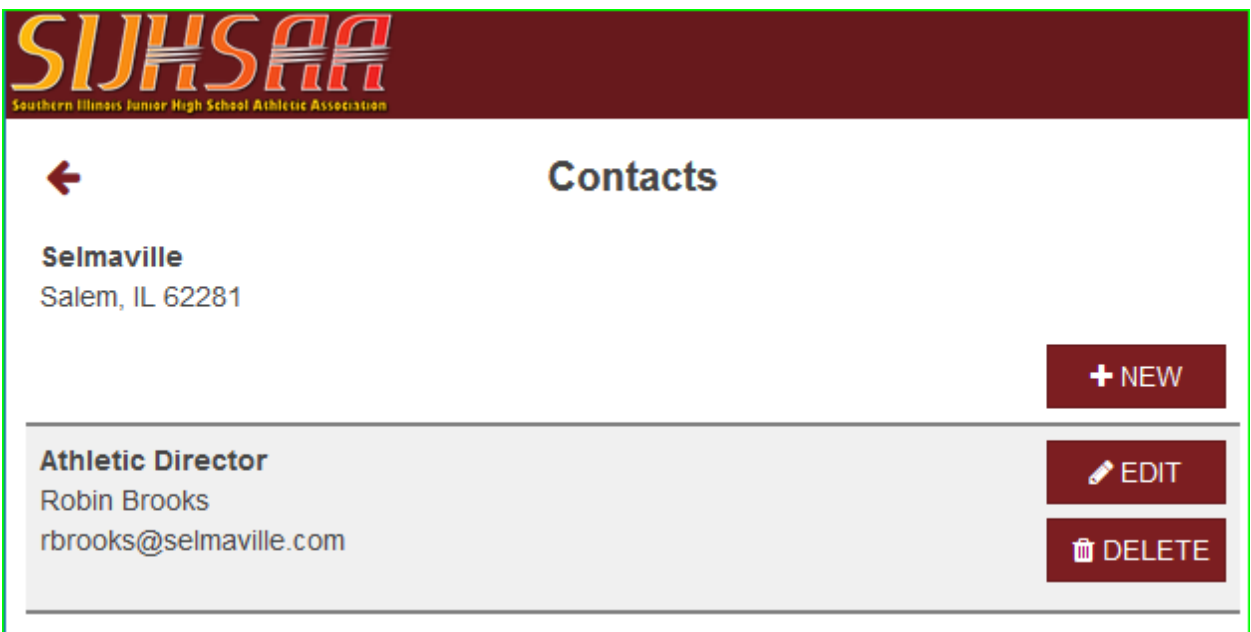

You can EDIT and DELETE any Contact from here.

If you add a NEW contact, you will see the page below:

![](_page_3_Picture_32.jpeg)

#### **ENROLLMENT**

If you click on **ENROLLMENT** you will see the page below:

![](_page_4_Picture_27.jpeg)

Each years Enrollment Data can only be entered on specific dates. Once those dates have passed the only way to enter or change Enrollment Data will be by the Director.

### **PARTICIPATION**

The final Member Information section is the PARTICIPATION page:

![](_page_5_Picture_19.jpeg)

Here you will be able to select the sports you will be participating in for the current year.